# **[Definiowanie nowego](https://pomoc.comarch.pl/altum/documentation/definiowanie-nowego-zalacznika/) [załącznika](https://pomoc.comarch.pl/altum/documentation/definiowanie-nowego-zalacznika/)**

W celu zdefiniowania nowego załącznika należy wybrać przycisk [**Dodaj**] z menu szybkiego dostępu lub z grupy przycisków *Lista.*

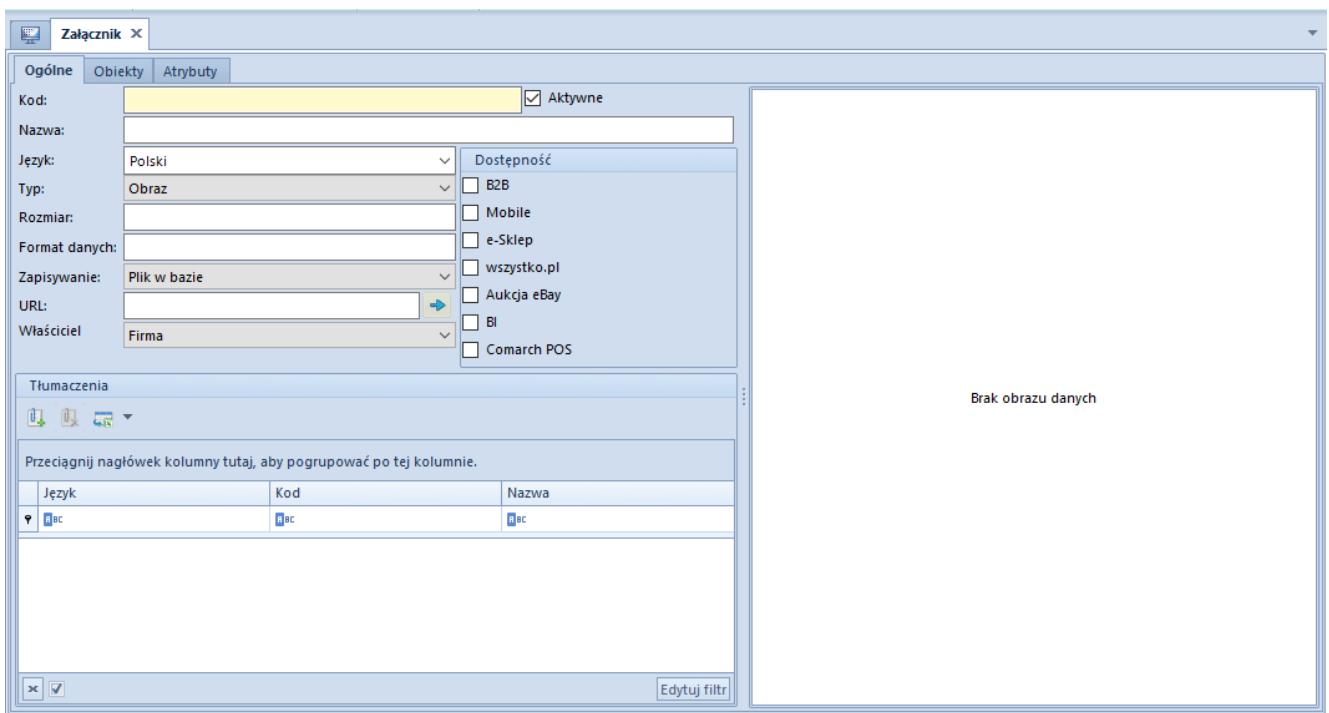

Formularz definiowania załącznika

W menu dostępne są standardowe przyciski zapisu oraz zamknięcia formularza. Grupa przycisków *Załączniki* zawiera następujące opcje:

[**Wczytaj z pliku**] – wczytuje plik załącznika ze wskazanego miejsca na dysku. Po wybraniu pliku część informacji na formularzu zostanie uzupełniona automatycznie.

[**Skanuj**] – wczytuje skanowany plik bezpośrednio do załącznika

[**Podgląd pliku**] – umożliwia podgląd załącznika w zewnętrznym programie, który odczytuje plik danego typu w systemie operacyjnym

[**Zapisz do pliku**] – umożliwia zapisanie załącznika we

wskazanym miejscu na komputerze, np. gdy załącznik był dodawany poprzez skanowanie

Formularz załącznika składa się z zakładek: *Ogólne*, *Obiekty* i *Atrybuty.*

# **Zakładka** *Ogólne*

Na formatce dostępne są następujące elementy definiujące załącznik:

- **Kod** pole obowiązkowe, wartość unikalna. Jeśli użytkownik nie wpisze żadnej wartości, to po wczytaniu pliku pole zostanie uzupełnione nazwą załącznika bez rozszerzenia.
- **Nazwa** pole obowiązkowe, wartość nie musi być unikalna. Jeśli użytkownik nie wpisze żadnej wartości, to po wczytaniu pliku pole zostanie uzupełnione nazwą załącznika bez rozszerzenia.
- **Aktywne** parametr domyślnie zaznaczony. Jeśli parametr zostanie odznaczony, nie będzie możliwości dołączenia załącznika do obiektu.
- **Język** rozwijana lista wyboru języka, w jakim definiowana jest nazwa załącznika. Lista obsługiwanych w systemie wersji językowych pobierana jest ze słownika uniwersalnego *Języki.*
- **Właściciel** pole wyboru właściciela załącznika
	- Z poziomu firmy głównej domyślnie zostanie ustawiona firma główna z możliwością zmiany na inne centrum typu *Firma* oraz opcje *Wszyscy*. Na podstawie wybranej opcji określana jest dostępność załącznika w strukturze firmy. Po wskazaniu konkretnej firmy załącznik będzie dostępny w innych centrach do niej podrzędnych.
	- Z poziomu innego centrum, w polu *Właściciel* domyślnie zostanie wskazana firma, do której zalogowany jest operator. Istnieje możliwość zmiany właściciela wyłącznie na opcję *Wszyscy*.

Jeśli użytkownik nie wprowadzi wartości dla poniższych pól, zostaną one uzupełnione automatycznie po wczytaniu pliku załącznika za pomocą przycisku [**Wczytaj z pliku**]:

- **Typ** rozwijana lista wyboru jednego z typów plików zdefiniowanych w słowniku uniwersalnym *Typy załączników*
- **Rozmiar** określa wielkość załącznika wyrażoną w bajtach
- **Format danych** określa rozszerzenie danych, np. \*.bmp dla mapy bitowej
- **Zapisywanie** wskazuje miejsce zapisu załącznika. Wartość domyślnie pobierana jest z definicji typu załącznika w słowniku uniwersalnym.
	- Plik w bazie jeśli rozmiar wczytywanego pliku przekroczy wartość określoną w bajtach dla tego typu załącznika, system nie pozwoli na zapis załącznika i wyświetli stosowny komunikat.
	- Plik w folderze załączników
	- $\blacksquare$  URL
- **URL** pole wskazujące bezpośrednio ścieżkę do pliku na dysku

Sekcja *Dostępność* umożliwia udostępnienie załącznika w poszczególnych modułach/aplikacjach współpracujących z Comarch ERP Altum:

- B2B (Pulpit kontrahenta)
- Mobile
- e-Sklep
- Aukcja eBay
- $B$
- Comarch POS
- WMS Zarządzanie i WMS Magazynier widoczne tylko po zainstalowaniu *Comarch WMS Zarządzanie* i *Comarch WMS Magazynier*

W sekcji *Tłumaczenia* użytkownik może dodać plik załącznika w innym języku niż aktualnie wybrany.

### Przykład

Dla załącznika o nazwie *Instrukcja.pdf* w języku polskim można w sekcji *Tłumaczenia* dołączyć plik *Manual.pdf* w języku angielskim. Dzięki temu z poziomu załącznika w języku angielskim widoczne jest powiązanie z załącznikiem w języku polskim. Takie funkcjonowanie połączeń między obiektami pozwala na łatwe i szybkie dodawanie kolejnego tłumaczenia załącznika. Powiązane załączniki w innych językach będą widoczne z poziomu dowolnego załącznika w danym języku. Nowe tłumaczenie można dodać za pomocą przycisku [**Dodaj**] w panelu ergonomicznym obszaru *Tłumaczenia* lub z grupy przycisków *Tłumaczenia* w menu, a następnie wskazać z listy odpowiedni załącznik w innym języku i potwierdzić przyciskiem [**Wybierz**].

Usunięcie danego tłumaczenia skutkuje usunięciem go również dla innych załączników, na których było ono widoczne.

# **Zakładka** *Obiekty*

Zakładka zawiera listę obiektów, do których dany załącznik został przypisany w systemie. W tym miejscu można modyfikować dany obiekt za pomocą przycisku [**Edytuj**]**.** Przypisywanie załączników do obiektów jest opisane w artykule [Przypisywanie](https://pomoc.comarch.pl/altum/documentation/konfiguracja-systemu/zalaczniki/przypisywanie-zalacznikow-do-obiektu/) [załączników do obiektu](https://pomoc.comarch.pl/altum/documentation/konfiguracja-systemu/zalaczniki/przypisywanie-zalacznikow-do-obiektu/).

# **Zakładka** *Atrybuty*

W tym miejscu użytkownik ma możliwość dołączania atrybutu do załącznika. Szczegółowy opis tej funkcji znajduje się a artykule [Przypisywanie wartości atrybutu do obiektu.](https://pomoc.comarch.pl/altum/documentation/konfiguracja-systemu/atrybuty/przypisywanie-wartosci-atrybutu-do-obiektu/)